## **US bank. If UnionBank**

## Entrust Token Validation

## **Need to know:**

You must be enrolled in U.S. Bank online banking to register for an Entrust token. Refer to *Entrust Enrollment Token* for step-by-step instructions to register for a token.

## **Token validation**

A. Open the Entrust app. From the **Identities** main page and select the token that displays for your online banking username.

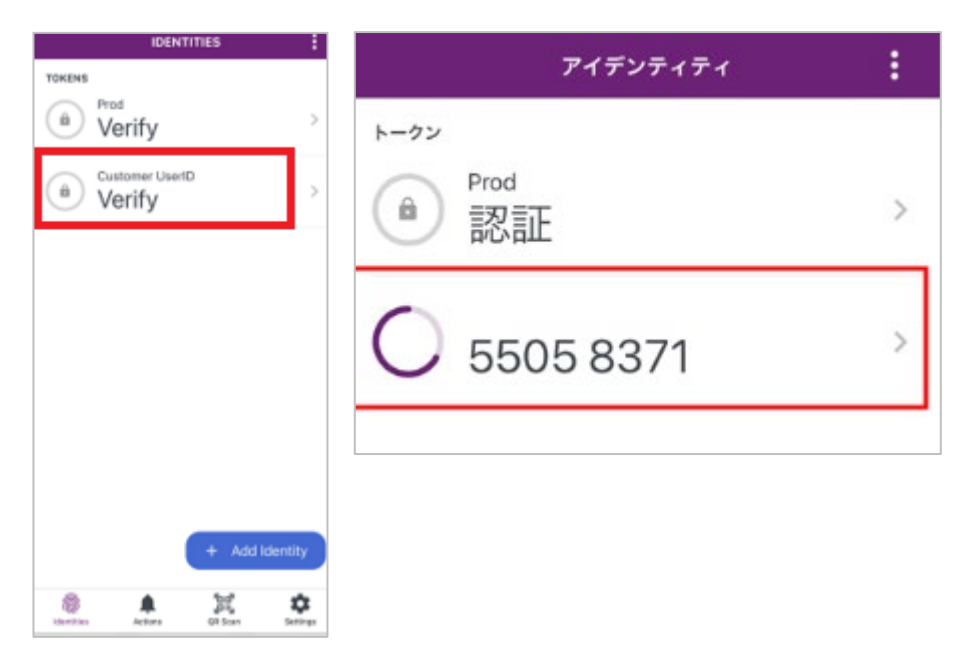

- B. To unlock the token, enter the 4-digit PIN or use biometrics (Face/Touch ID).
	- If Face/Touch ID is set up, it may initiate automatically after selecting the token.
	- The PIN is only used in the app if you opt to not use biometrics, or the biometrics feature is not working.
		- This PIN never needs to be provided over the phone.
- C. Once successfully unlocked, an 8-digit number will appear. Provide this number to the banker when asked. Note: each number will only be valid for 30 seconds as indicated by the circle to the left of the number.

If authentication is unsuccessful – attempt again.

- 1. Wait for number to expire and refresh, then provide the new 8-digit number.
- 2. If the number fails again, shut down the application, reopen and repeat the validation process.